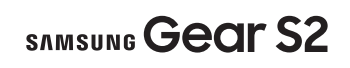

QUICK REFERENCE MANUAL

**SAMSUNG** 

# **Step 1. Charging the Gear S2**

**Example 2** Carefully place the Gear S2 on the charging dock and connect to the charger.

#### **Caution!:** Use the Samsung charger that came with your device. Use of other chargers may damage the device and void the warranty.

#### **Step 3. Pairing your Gear S2 to a smartphone**

To connect your Gear and mobile device, install the Samsung Gear app on the mobile device. Launch Galaxy Apps or visit apps.samsung.com/gear to download it.

**1.** Tap Activate and follow the instructions to activate your Gear S2. **2.** Tap **Restart** when activation is

For non-Samsung devices, download the Samsung Gear app from the Google Play™ store.

**na** Press the **Power/Home** button at anytime to return to the home screen.

Compatible with Android 4.4 and later with 1.5GB RAM. Some features may not be available. For best compatibility, connect with Samsung Galaxy devices.

- **Gear S2: Make sure your Gear S2 is** turned on.
- **2. Smartphone:** Download the Samsung Gear app from the Galaxy Essentials widget.
- **Smartphone:** Turn on Bluetooth.

From the home screen, press the Power/Lock button.

# **Notifications**

**Wireless** Charging Dock

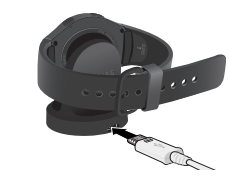

#### **5. Smartphone:** Select the Gear S2 model name.

# Activating the Gear S2

Once you have connected the Gear S2 to a smartphone, follow the step below to activate the Gear S2 for standalone use.

complete.

# Home Screen

## **Moments Bar**

From the clock screen, swipe the screen down to view the notification panel. Quickly forward calls, adjust volume, display brightness and the Do not disturb feature.

# **Opening the Apps screen**

### **Step 2. Turning Your Gear S2 On and Off**

- To turn on the Gear, briefly press and hold the Power/Home button.
- To turn OFF, press and hold the Power/Home button and tap Power off.

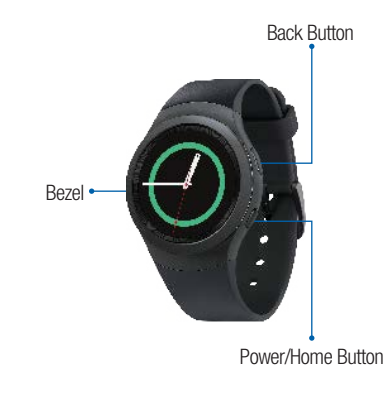

# Device Functions Setting Up Your Gear S2

- **5.** Smartphone: When the Bluetooth pairing request window displays, tap OK.
- **6.** Gear S2: When the connection window displays, tap OK.
- **7.** Smartphone: Tap Finish.

Rotate the Gear S2 bezel to the left to view messages and  $\frac{1}{\sqrt{2}}$ notifications, or to the right to access Settings and Apps.

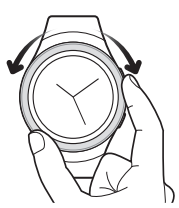

SAMSUNG ELECTRONICS AMERICA, INC. 85 Challenger Road | Ridgefield Park, New Jersey 07660 | 1.800.SAMSUNG www.samsung.com/mobile

躁

©2015 Samsung Electronics America, Inc. Samsung and Samsung Gear S are both trademarks of Samsung Electronics Co., Ltd. Bluetooth is a registered trademark of Bluetooth SIG. Other company and product names mentioned herein may be trademarks of their respective owners. Screen images simulated. Appearance of device may vary.

- **Customize**
- Connected smartphone: Tap Apps → Samsung Gear **Gear**
- Tap **Watch faces** to change the look of the clock.
- Tap Notifications to manage your notifications.
- Tap Manage apps to add, remove and organize applications.

Printed in Vietnam | 10/9/15 | GH68-44979A

**Calls Making a call**  $\Box$  Open the Apps list, tap **Phone**  $\Box \rightarrow$ **(F2)**, enter a number to dial, and then tap

### **Viewing a Message**

- **1.** From the clock screen, rotate the bezel to the left to view notifications.
- **2.** Tap **Messsages** and scroll up to veiw your messages.
- **3.** To reply to a message,  $tan$   $\left\langle \cdot \right\rangle$ .
- **4.** Enter your message and tap
	- to send.

- **Gear network:** Fnable the Gear S2 to connect to the mobile network when not connected to a smartphone.
- Mobile data: Enable/disable mobile data connections.
- Data roaming: Use data connections when you are roaming.
- Roaming network: Select a preferred network for roaming.

**Sending a Message 1.** From the Apps screen, tap Messages  $\Box$ **2.** Tap More Options  $\bullet \rightarrow$  New

**NOTE:** If a Bluetooth connection between the Gear S2 and smartphone is not available, outgoing calls will be made from the Gear S2 phone number.

# Connection Settings

■ Gear S2: Press the Power/Lock  $\rightarrow$ Settings  $\bigodot$   $\rightarrow$  Connections.

### **Bluetooth**

• BT headset: Search for Bluetooth headsets.

#### **Mobile networks**

• Tap and pay: Set the default payment app for mobile payments.

Use speech-to-text.  $\overline{X}$  to send message. Open the keyboard.<br>Tap **bes** to send message. Insert emoticons. Tap a emoticon to send response. Insert a text template Tap a message to send response.

**3.** Enter a recipient phone number or tap  $\Box$  to add from contacts  $\rightarrow$ 

**Messages** 

message.

NEXT.

## **Forwarding calls to the Gear S2**

Set the smartphone to forward incoming calls to the Gear S2. Ensure that the Gear S2 is connected to the smartphone to enable call forwarding.

- **1.** From the Apps screen, tap Settings  $\mathbb{G} \rightarrow$  Call  $\rightarrow$  Call forwarding.
- **2.** Tap Turn  $0n \rightarrow \bullet$  to automatically forward your calls to your Gear S2.

# **Wi-Fi**

Connect the device to a Wi-Fi network to update news and weather when in

standalone mode.

#### **NFC**

- Make payments and buy tickets for events after downloading the required app.
- **NFC:** Activate the NFC feature to link your Gear to your credit or debit

card.

### **Airplane mode**

Turn off calls and messaging functions and Mobile data and connectivity funtions such

as Wi-Fi.

## **Data Usage**

Keep track of your data usage amount.

# **Location**

Set the Gear S2 to allow apps to use your current location information.

# Connection Modes

• Bluetooth: Connected to the smartphone via Bluetooth.

> Receive notifications and calls from the connected smartphone.

• Connected remotely: Connected to the smartphone via the wireless network.

> Receive notifications and calls from the smartphone and Gear S2 phone number.

• Standalone: Not connected to the smartphone.

> Send and receive calls and notifications from the Gear S2 phone number only.

# **Notes**